# **3D REVELATOR**

# **Quick Start**

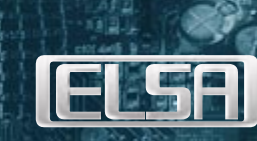

**TELSA** 

# **GLI OCCHIALI PER ENTRARE NELLA TERZA DIMENSIONE**

Ormai li avete acquistati ed è troppo tardi per cambiare idea: non vi resta che convincervi di aver fatto la scelta giusta...Ed è proprio così!

È difficile descrivere a parole l'esperienza e le sensazioni che *ELSA 3D REVELATOR* può offrire. Le seguenti istruzioni consentiranno la corretta installazione e configurazione degli occhiali nel modo più veloce ed efficace. Ulteriori informazioni sono disponibili nella Guida in linea. L'installazione hardware è molto semplice, la configurazione del software richiede invece un po' di attenzione.

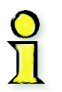

1

*In alcuni individui gli effetti flash possono causare crisi epilettiche o disturbi sensoriali. Nel caso si sia soggetti a simili disturbi, prima di utilizzare 3D REVELATOR è opportuno consultare il medico curante. Se si dovessero accusare sintomi quali nausea, contrazioni muscolari involontarie o crampi, è consigliabile togliere immediatamente gli occhiali.* 

## **COMPONENTI HARDWARE E SOFTWARE INDISPENSABILI**

- *ELSA ERAZOR II, ELSA ERAZOR III, ELSA VICTORY II* oppure *ELSA WINNER II* o altre schede grafiche✶ con un processore TNT o TNT2 della NVIDIA.
- Un monitor in grado di garantire frequenze di refresh dell'ordine di 100 140 Hz.
- Qualsiasi gioco 3D che utilizzi Direct3D e fornisca dati Z validi, vale a dire la quasi totalità dei giochi attualmente disponibili.
- Windows 95 o Windows 98 con DirectX versione 6.0 o successive.

#### ✶ *Sono state anche testate le seguenti schede: Diamond Viper V550, Viper V770 Ultra e Creative Labs Graphics Blaster TNT e TNT2 Ultra. Per le altre schede grafiche non è possibile garantire una perfetta funzionalità a livello globale. Il driver si* tool proprietari del costruttore, forniti insieme alla scheda grafica. È possibile che in tal modo specifiche funzioni, come *ad esempio la 'TV out' vadano perse!*

# **CONNESSIONI AL COMPUTER**

2

Il prodotto comprende una scheda di connessione per gli occhiali *ELSA 3D REVELATOR* e il monitor e un CD contenente il software *ELSA 3D REVELATOR*. Per la versione a infrarossi connettere la spina del modulo trasmettitore al connettore della scheda; se si utilizza il cavo, collegarlo direttamente alla scheda.

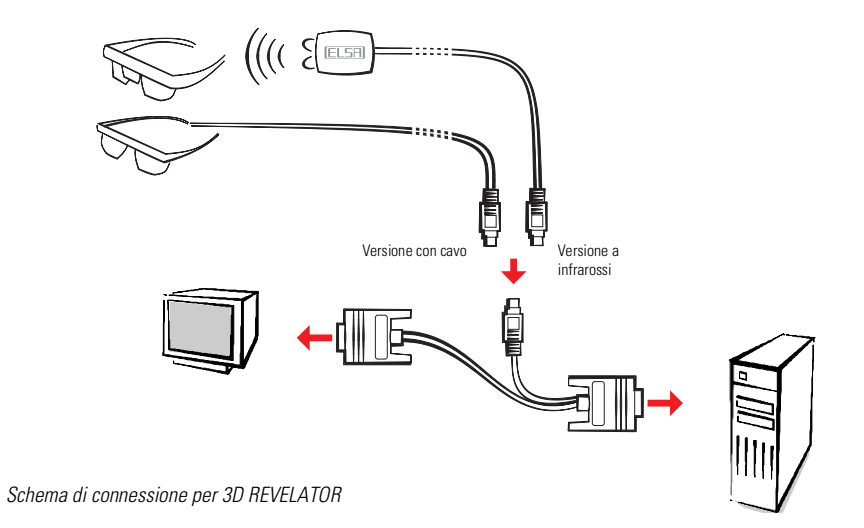

# **CONNESSIONI AL SISTEMA**

Oltre ai requisiti hardware sopra descritti, controllare che siano installati i driver della scheda grafica e *3D REVELATOR*.

Inserire nell'unità CD-ROM il CD accluso. Nel caso in cui il programma d'installazione ELSA non prenda avvio automaticamente, eseguire il file SETUP che si trova nella cartella principale del CD. L'installazione di ELSA sarà guidata passo passo.

#### **RISULTATI VELOCI IN QUATTRO PUNTI**

Una volta connessi gli occhiali e installati i driver il più è fatto. Procedere nel seguente modo:

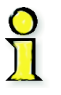

3

1

*Se non utilizzate una scheda grafica ELSA dovete selezionare il vostro modello di monitor nelle proprietà di visualizzazione di Windows e lì aumentare la frequenza di refresh per la scheda grafica. Se il vostro modello di monitor non è riportato nell'elenco di Windows, richiedete al costruttore del monitor il file di installazione per quel modello (file INF)*

#### **Registrare il monitor**

Questa operazione è indispensabile solo se il monitor non è registrato in Windows. Questo passo è necessario unicamente se il vostro monitor non è registrato sotto Windows! Se utilizzate una scheda grafica ELSA, essa è in grado di supportare il software del driver nell'impostazione dei dati del monitor.

Per impostare una velocità di aggiornamento elevata il sistema deve essere in grado di riconoscere il monitor.

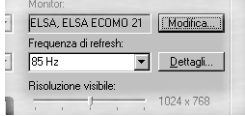

Nel database di Windows sono in genere già disponibili vari tipi di monitor dei produttori più diffusi. Ecco come controllare se il monitor di cui si dispone è già registrato in Windows:

 $\blacksquare$  WIN95:

Impostazioni ▶ Pannello di controllo ▶ Schermo ▶ ELSEI Impostazioni

 $\blacksquare$  WIN98:

Impostazioni ▶ Pannello di controllo ▶ Schermo ▶ Impostazioni ▶ Avanzate...

ELSE Impostazioni

Se il monitor non è stato specificato e non è presente nel database di Windows, consultare il manuale del vostro monitor ed il driver delle schede grafiche ELSA per immettere tutti i dati necessari. Per non rischiare di danneggiare il monitor, controllare di avere immesso correttamente tutte le specifiche.

Nella finestra di dialogo " **ELSR** Impostazioni" fare clic su Cambia..., quindi immettere il valore verticale e orizzontale, nonché la dimensione diagonale del monitor, come riportato nel manuale.

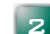

**Aumentare la velocità di aggiornamento**

Visualizzare le impostazioni della scheda grafica e selezionare una risoluzione che consenta unavelocità di aggiornamento di almeno 100 Hz (meglio 120Hz). La risoluzione può essere immessa direttamente nella finestra di dialogo, ad esempio 800x600. In seguito, tramite il dispositivo di scorrimento, è possibile controllare la velocità massima di aggiornamento che il

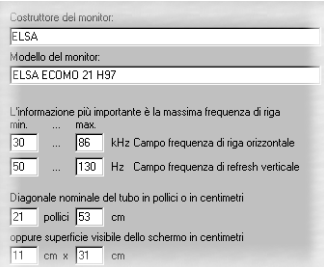

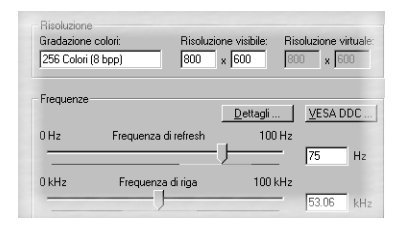

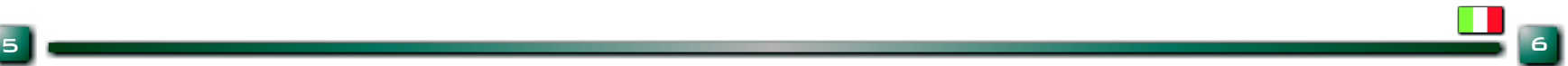

monitor è in grado di visualizzare. Eseguire questa operazione per ogni risoluzione da usare successivamente con Direct3D. Windows manterrà queste impostazioni.

 $\blacksquare$  WIN95:

Impostazioni ▶ Pannello di controllo ▶ Schermo ▶ ELSEI Impostazioni ▶ Dettagli

**WIN98:** 

Impostazioni ▶ Pannello ▶ Schermo ▶ Impostazioni ▶ Avanzate... ▶ [ELSE] Impostazioni ▶ Dettagli

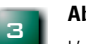

## **Abilitare il driver stereo**

L'operazione successiva consiste nell'attivare il driver stereo. Il driver può essere abilitato/disabilitato con il tasto rapido "–" del tastierino numerico.

**REVELATOR** Driver stereo abilitato Impostazione tasti rapidi arghezza stereo: 20 Calcolatore larghezza stereo

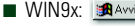

Impostazioni ▶ Pannello di controllo ▶ Schermo ▶ ELSA Stereo

#### **Avviare il gioco**

Inforcare gli occhiali e... buon divertimento!

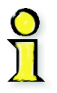

4

*Alcuni giochi potrebbero richiedere l'installazione su Direct3D. È possibile verificare tale prerequisito attraverso le opzioni grafiche dei singoli giochi. Fare attenzione che la propria scheda grafica utilizzi effettivamente Direct3D e non 3Dfx Glide. Nel sito Web di ELSA sono disponibili alcune apposite patch.*

# **VISIONE CORRETTA**

Per una descrizione dettagliata delle possibili impostazioni consultare il file della Guida Windows disponibile in " **ELSA** Stereo". Si osservi ora il pannello di controllo del gioco. Non appena attivato l'effetto stereo e avviato il gioco, è possibile richiamare il pannello di controllo del gioco con il tasto \* del tastierino numerico.

Nota: quando è attivo il pannello di controllo, i tasti funzione del gioco sono disabilitati.

L'istogramma del pannello di controllo mostra la distribuzione dei valori Z nella scena. Sono rappresentati anche la posizione relativa del monitor e il piano di visualizzazione.

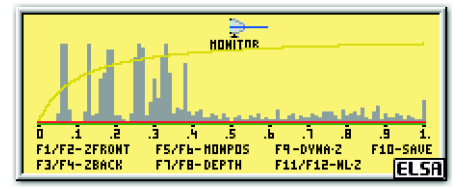

- [F1] Riduce il valore Z minimo [F7] Riduce la larghezza stereo E2 Aumenta il valore Z minimo (E8) Aumenta la larghezza stereo<br>
F3 Riduce il valore Z minimo (F9) Abilita e disabilita Dyna-Z<sup>™</sup><br>
F4 Aumenta il valore Z massimo (F10) Salva le impostazioni corrent Riduce il valore Z minimo  $\square$  Abilita e disabilita Dyna-Z™
- **E4** Aumenta il valore Z massimo **E10** Salva le impostazioni correnti del gioco<br> **E5** Sposta la scena fuori dal monitor **E11** Riduce il fattore di mappatura Z non line Sposta la scena fuori dal monitor  $\overline{F}$  Riduce il fattore di mappatura Z non lineare  $\overline{F6}$  Sposta la scena verso il monitor  $\overline{F12}$  Aumenta il fattore di mappatura Z non lineare

Come regola generale, è consigliabile sperimentare tutte le impostazioni. Controllare i valori nel calcolatore larghezza stereo e regolarli secondo le necessità. Modificare i valori utilizzando i tasti funzione nel pannello di controllo e osservare i vari effetti.

# **LA SUITE 3D REVELATOR**

Dopo l'installazione, nella barra delle applicazioni di Windows è visibile una nuova icona corrispondente alla Suite 3D REVELATOR, alla quale è così possibile accedere con un semplice clic del mouse. Da questo punto è possibile controllare centralmente e richiamare facilmente tutte le principali funzioni.

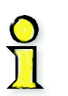

7

*La funzione DriverSwitch della Suite 3D REVELATOR consente di passare dal driver e dai tool originali della scheda grafica inizialmente installata al driver di 3D REVELATOR. Dopo aver attivato il nuovo driver è necessario riavviare Vindows.* 

#### **RISPARMIARE ENERGIA**

Esattamente sopra i naselli del modello a infrarossi è visibile una placchetta che richiude l'alloggiamento per le batterie di *3D REVELATOR*. In caso di sostituzione, sono necessarie due batterie CR2032. Durante la sostituzione delle batterie assicurarsi che il polo positivo sia rivolto verso la placchetta. Attenzione: le batterie non appartengono alla categoria dei rifiuti domestici e devono essere smaltite secondo le normative vigenti.

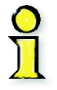

*Se si toglie momentaneamente il modello a infrarossi degli occhiali 3D REVELATOR oppure si ripongono per lunghi periodi di tempo, ricordare di ripiegare almeno la stanghetta destra. L'interruttore di accensione e spegnimento degli occhiali è collegato al meccanismo della cerniera. Quando gli occhiali sono aperti sono pronti per la ricezione e utilizzano l'energia delle batterie.* 

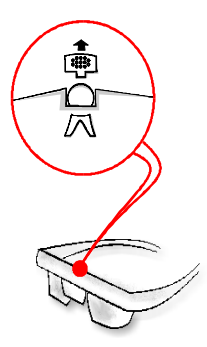

# **PROBLEMI DI VISUALIZZAZIONE 3D?**

In linea di principio tutto dovrebbe funzionare perfettamente, ma se proprio nel vostro caso si verificassero dei problemi, che si può fare? Le cause di errore sono per lo più da ricercare nell'ambiente di sistema o in determinate apparecchiature di input. Occorre per esempio accertarsi che la modalità energy saving del monitor sia disattivata e che gli occhiali non vengano collegati durante il funzionamento. Inoltre la sincronia verticale (V-Sync) della scheda grafica deve essere attivata.

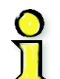

<u>a shekara ta 1989, a shekara ta 1989, a shekara ta 1989, a shekara ta 1989, a shekara ta 1989, a shekara ta 1</u>

*Con il modello a infrarossi di 3D REVELATOR, a causa delle particolari caratteristiche delle onde del tubo fluorescente, possono verificarsi interferenze e disturbi della trasmissione a infrarossi. In tal caso, sarà necessario procurare una diversa luce ambiente.* 

Nelle FAQ contenute nel CD di 3D REVELATOR in dotazione potrete trovare la risposta alla maggior parte delle vostre domande. Avviare il programma Setup, fare clic sul pulsante **Supporto** e scegliere la pagina **FAQ** desi· derata. In alternativa potete visitare il sito ELSA in Internet. Nelle pagine di supporto abbiamo preparato per voi un'area specifica in cui sono contenuti ulteriori utili suggerimenti.

# **COME CONTATTARE ELSA**

Hotline Servizio di assistenza +39-02-75 41 96 35

Internet www.elsa.com/support